# **INSTRUCTIONS FOR RideWithGPS ON MOBILE APPS**

Note that these App instructions were made based on an Android. There may be slight variations applicable to iPhones.

#### Creating a personal RideWithGPS account

On your computer or mobile go to <u>www.RideWithGPS.com</u> The App asks you to create a personal account with user name and password.

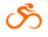

When an account is created on your mobile, the RideWithGPS icon will appear.

After creating an account, if you are not automatically taken to the App, then log in to your account.

#### **Ride & Route – important difference**

A Ride is a route a cyclist initiates and creates on a mobile phone while biking. You do this by tapping "Go Ride" at the bottom of the screen. For purposes of CycleGreece tours **never tap Go Ride** because (a) you don't need to and (b) it will be confusing when you try to access or resume or finish CycleGreece Routes (see "Ending A Route" section below).

A Route is created from Rides. (There are other ways to create a Route, but that's not relevant for CycleGreece tours.) CycleGreece has created all the Routes for your tour.

#### **Accessing Tour Routes**

In RideWithGPS parlance, a tour is called an "Event" CycleGreece emails you a link to your Event (tour).

- (1) Open your email account on your phone and tap on the Event link sent to you by CycleGreece. This opens the App on your phone to the App's home page.
- (2) To locate your Event on the App, tap open the App's menu bar (3 horizontal lines upper left) and scroll down the menu list to the bottom to choose "My Events."
- (3) Tap My Events and you will find your Event (tour) with all your daily tour routes appearing on screen individually.

BTW, if you open My Events on your computer, scroll to the bottom and tap "Show all on map" and all the tour routes will appear at once on the screen's map in marvelous multi-colors to give you an overview of the entire tour.

- (4) In an internet zone download each route to your phone. You can do this individually or as a group. Group download: at the top of your event are three vertical dots of the Event's menu bar. Tap the first one that says "Download All." This will take some time so be patient. Individual download: tap open the selected route and tap "Download" located at the bottom below the map. Or tap open the route's three dots menu bar to the right of the route and tap the bottom entry "Download." Be patient while the route downloads. Once downloaded to your phone you will never use internet when navigating the CycleGreece routes.
- (5) Three ways to determine a successful download. Tap open the individual route and you should see a check mark next to the word "Downloaded" at the

bottom of the screen below the route's map. Note also that "Download" turns to "Downloaded." Or if your route is successfully downloaded you will see an icon next to the route's three dots menu bar on its right side. A third way to determine a successful download is to tap open those three dots and the bottom item should say "Downloaded." If any one of these methods only says "Download" that means the route has not successfully downloaded.

# **Starting a Route**

Starting a Route is simple. Tap open the selected Route and tap Navigate at the bottom of the page below the map. Just start pedaling and a blue line with arrow will guide you along on the route. The red line that moves next to it is discussed in the "Ending a Route" section.

The bottom of the screen below the map has a "dashboard" with info such as distance, speed, duration, battery. Slide it to the left and the next set of info shows elevation, time, etc. Slide the dashboard again to find the cue sheets. Slide it a fourth time to see the Route's distance elevation profile.

# Voice Navigation

All your CycleGreece routes will automatically be set for voice navigation (audio cues) by default once a route is downloaded. If you don't want audio cues tap the upper left Home menu (3 horizontal bars). Tap Settings (second to last item). Tap Navigation. There are numerous choices in Navigation, all checked by default.

Uncheck audio features you do not want. Helpful features include a sound when you go Off Course. Another is an alert "Nearing cue warnings" announcing upcoming turns one-half kilometer in advance of the turn. This can be confusing sometimes when you have two or more turns less than one-half kilometer apart. A feature that is rather confusing is "Advance cue warnings" which sounds an alert after the completion of the current cue, so you might want to turn off that feature.

If you are not able to hear the navigation despite all the features checked in Navigation settings, go to your phone's general settings and scroll down to find App settings. Find the RideWithGPS App. Go to its notifications and turn on all the sound features.

# Ending a Route, Pausing a Route - important info

The App does something a little confusing to the new user. A Route appears as a blue arrow line that you follow as soon as you start to pedal, and this can be seen best when you zoom in on the route. Simultaneously, you will see a red line too on top of or to the side of the blue line. So long as you stay on the blue line (the route), the red line will track it identically. If you deviate from the blue line for one block or one mile, the red line will track your deviation, in essence creating a new route.

Why does this blue line, red line matter? It matters because it determines how you stop or end a Route, and you must stop the Route in order to activate another Route.

# Ending a Route

- When you finish a Route, to stop it, locate the two vertical lines inside a circle on the dashboard below the route's map. See highlighted red portion in image on right
- Hold this circle down for a second or two until the screen changes to read Resume Navigation or Finish Navigation.
- Tap Finish Navigation because you are finished with the Route.
- A "Save Ride" page will appear on the screen.

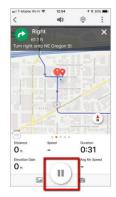

- At the bottom, tap Delete if you do not want to save the new Ride you created on the red line by going off course for a block or for a mile, whatever. Don't worry. By tapping Delete you do not delete the original Route.
- If you do want to save the Ride you created with the red line that went off course, then on the "Save Ride" page Name the Ride and tap Save and this newly created Ride will appear on your Home page in the Rides menu bar.

The only caveat to the above is if you take photos on your phone. When you tap Finish Navigation, all your photos will appear and you are asked to save or delete the photos. When you finish saving the photos, the screen will then go to the "Save Ride" page where you press the "Save" button.

#### Pausing a Route

If during a route you go somewhere with your phone (a museum, a taverna, a different road, etc), the App will make an "Off Course" sound if the audio is activated. It will continue to make that sound until you X out the "off course" message that pops up at the top of your screen.

If you do not want to create a new route or routes every time you go off course, then you need to put your phone into Pause mode. You employ the Pause mode the same way you end a route: hold down the two vertical lines inside a circle on the dashboard below the route's map a second or two until the screen changes to read Resume Navigation or Finish Navigation. (See above image, red highlight) The App is now in Paused mode and states so at the top of the screen. When you are in Pause mode the red line that makes a new route is frozen, on hold. To resume navigation tap Resume Navigation.

# **Pinning Routes**

If you "Pin" a route you can find it quickly on your Home page under Routes (top menu) without having to go to Events.

- To pin a route, you must first tap open My Events (see above).
- Tap open the tour you want to pin to your home page Routes.
- At the top of the Details page, right side is the Route's three dots menu bar. Tap it open.
- The first item in the menu is "Pin." Tap it to select it.
- Return to your Home page and open Routes at the top menu bar (Home Rides Routes Photos)
- Select the middle button "Pinned"

# **Keeping the Screen On**

The App's screen will automatically go to sleep unless you adjust the Handlebar Mode setting. Open the menu of the Home page (upper left three horizontal bars). Go to Settings, then Handlebar Mode. Select "Keep screen on" and tap it open. The choices are "Never" "Only while navigating" "Always."

The phone eats batteries so you would not want to choose Always but at the same time, "Never means you'd have to physically turn the phone on whenever you want to observe the map and your route's progress which can be cumbersome to do while biking. You can still hear the cues even if the screen is off. Another option in Handlebar Mode is for the screen to turn on for Cues.

You might have to also go to each route's individual settings to turn on the Handlebar Mode there, too.

# Why you need to Re-Center

If you touch the screen this affects your position on the Route's moving blue line ---your position is indicated by a little blue circle. Your position will stay static on the screen and not follow the moving line (which could be a few kilometers from where you actually are) unless you tap "Re-Center" on the map. This will put your position – the little blue circle – back on the correct point of the blue moving line.

# Batteries

RideWithGPS is a marvelous invention but the downside is it eats your phone batteries. And this is especially so if you are also taking photos with your phone. We recommend carrying an external battery charger to charge the phone either while cycling (charge is in a handle bar pouch) or at an outlet during a pit stop.

# **Bike Mount**

Be sure to buy a bike mount of your phone. They are easy and inexpensive to find.

#### **Cue Sheets**

If you are not familiar with RideWithGPS, you might also still want paper cue sheets which we will provide you as well as a cue sheet holder. However, once you get the hang of the audio narration, you'll likely never use the cue sheets.

# Help page

RideWithGPS has a very good Help page and the company is very efficient in responding to email requests. The Help page works best when used on your computer so that you can watch the videos.